# **Working with Automatic Instantiation Wizard**

**On this page**

- [Step #1. Selecting parts to be instantiated](#page-0-0)
- $\bullet$ [Step #2. Selecting a package](#page-4-0)
- $\bullet$ [Step #3. Creating a diagram \(optional\)](#page-5-0)

You can create several different sets of instances using the **Automatic Instantiation** wizard. You can add each set to a different package and display it on a newly created diagram.

Depending on the size of your system, a very large number of instance specifications can be created using the wizard. That is why we strongly

recommend selecting a new package wherein all created instance specifications will be stored.

## <span id="page-0-0"></span>**Step #1. Selecting parts to be instantiated**

In this step, you can see all the available instance specification values (parts) of your selected element. At this point, you can select which parts or properties to instantiate, create or select values for parts and properties, as well as add or remove parallel parts.

You can select/deselect the parts by clicking the check marks next to the parts or the options in the Selection area.

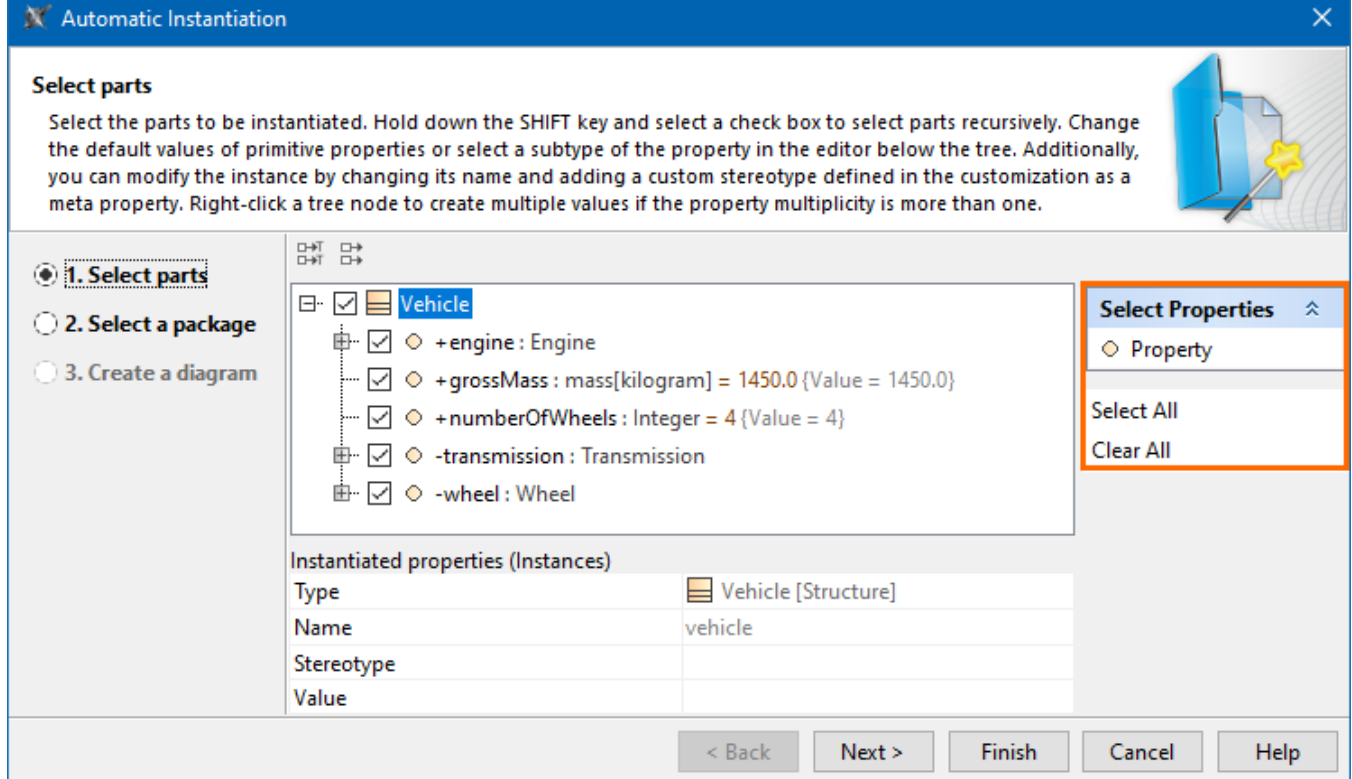

Parts are displayed if the multiplicity is greater than 1. The number of parts displayed depends on the multiplicity.

- If the multiplicity is a particular value, for example 2, then you will see 2 parts displayed in the **Automatic Instantiation** wizard. Also, in this case, you will not be able to add parallel parts or remove existing parallel parts.
- If the multiplicity is defined as an interval (for example, 0..\*, 1..10, 1..\* ) or \*, only one part will be created by default. If you need more parts, you can create them by pressing **Insert** or selecting **Add parallel part** from the selected property's shortcut menu.
- If the multiplicity is 1, parts will not be created.

The parts and properties are displayed with the suggested types, names, and values. In this step of the wizard, you can change them. You can also change the type for the part only if there is an available sub-element for that part in your model (see the Case study).

#### **Selecting a value for an instance**

To select a value for an instance

1. Select a part to be instantiated to which you want to add a value.

- 2. In **Instantiated properties**, click a **Value** specification cell and then click the ... button.
- 3. The **Select Instance Specification** dialog opens.
- 4. In the opened dialog, select the instance specification you want to add for the selected instance.
- 5. Click the **OK** button.

To create a value for an instance

- 1. Select a part to be instantiated for which you want to create a value.
- 2. In **Instantiated properties**, click the **Value** specification cell and then click the **Show Shortcut Menu** button.

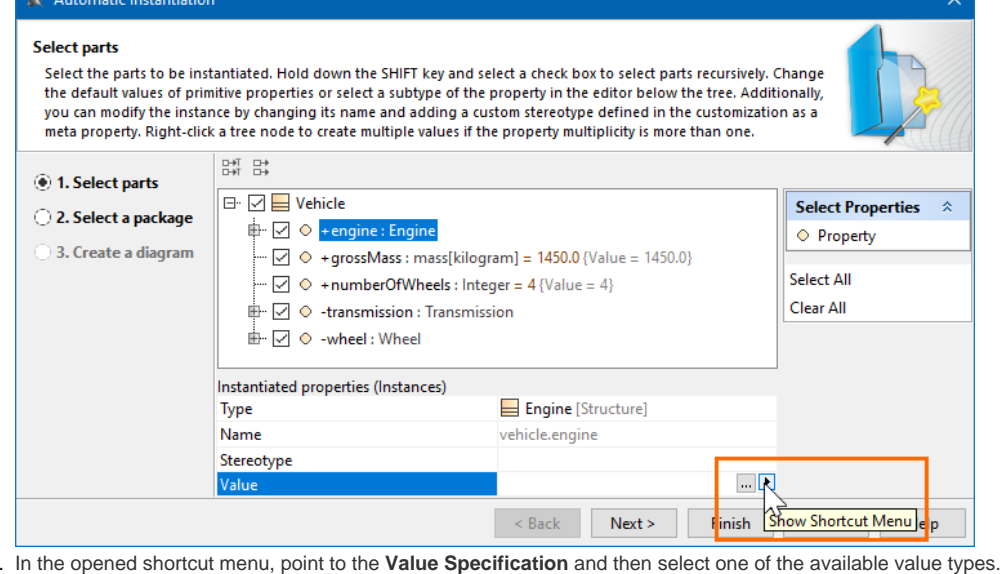

3. 4.

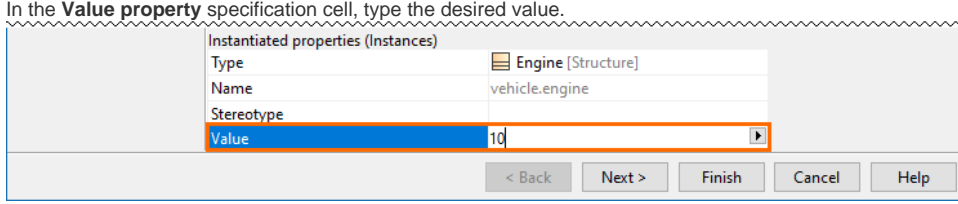

### **Changing the name of an instance**

Each instance has a default name that uses the dot notation. However, you can change the default name by clicking the value row next to the **Name** proper ty and typing the new name for the instance.

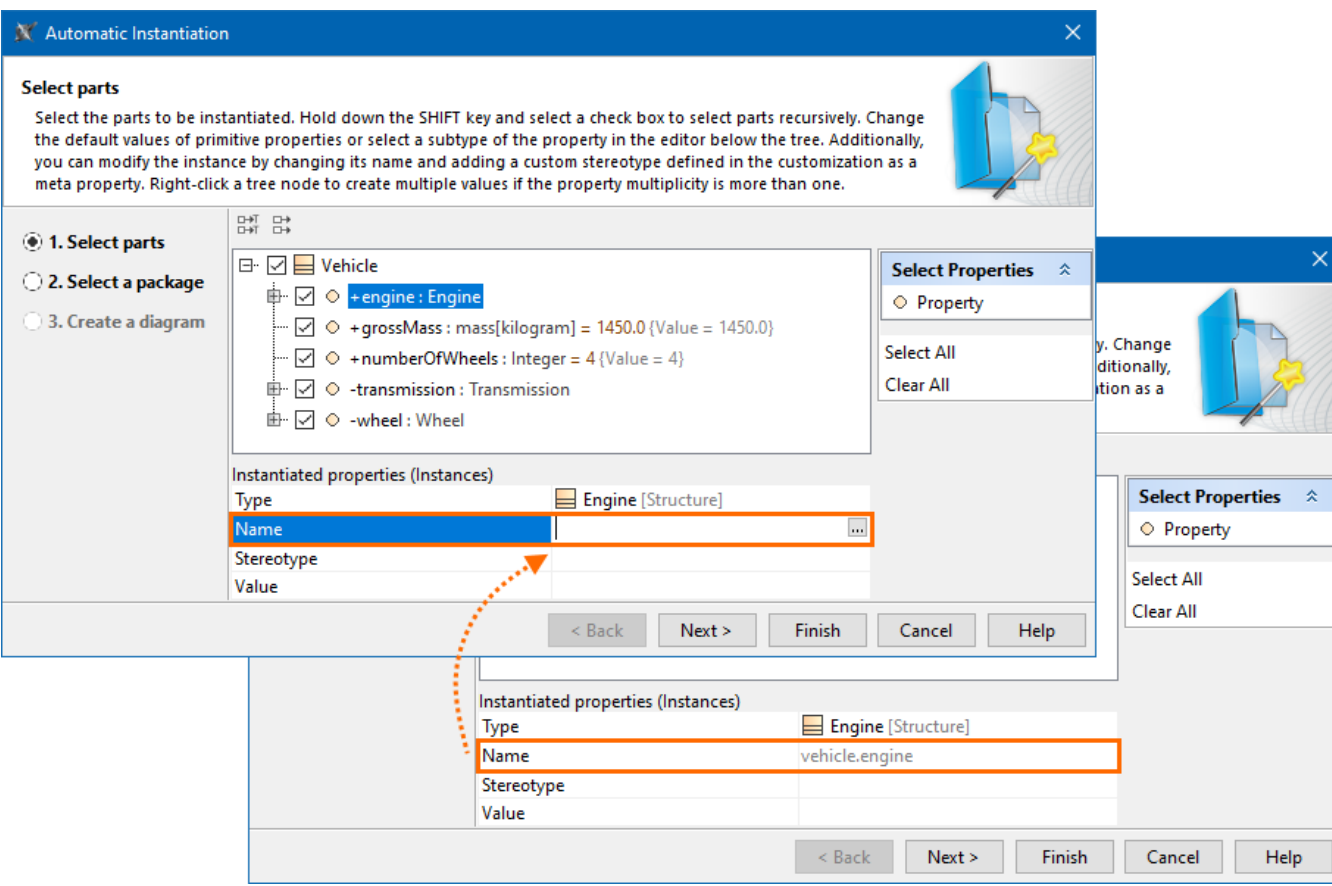

## **Applying a custom stereotype to an instance**

You can also apply the custom stereotype to the instance. Only those stereotypes can be applied that have *Instance Specification* as their metaclass and whose customizations have a meta property named classifier with the **New Types** property value set to the instantiated element's type.

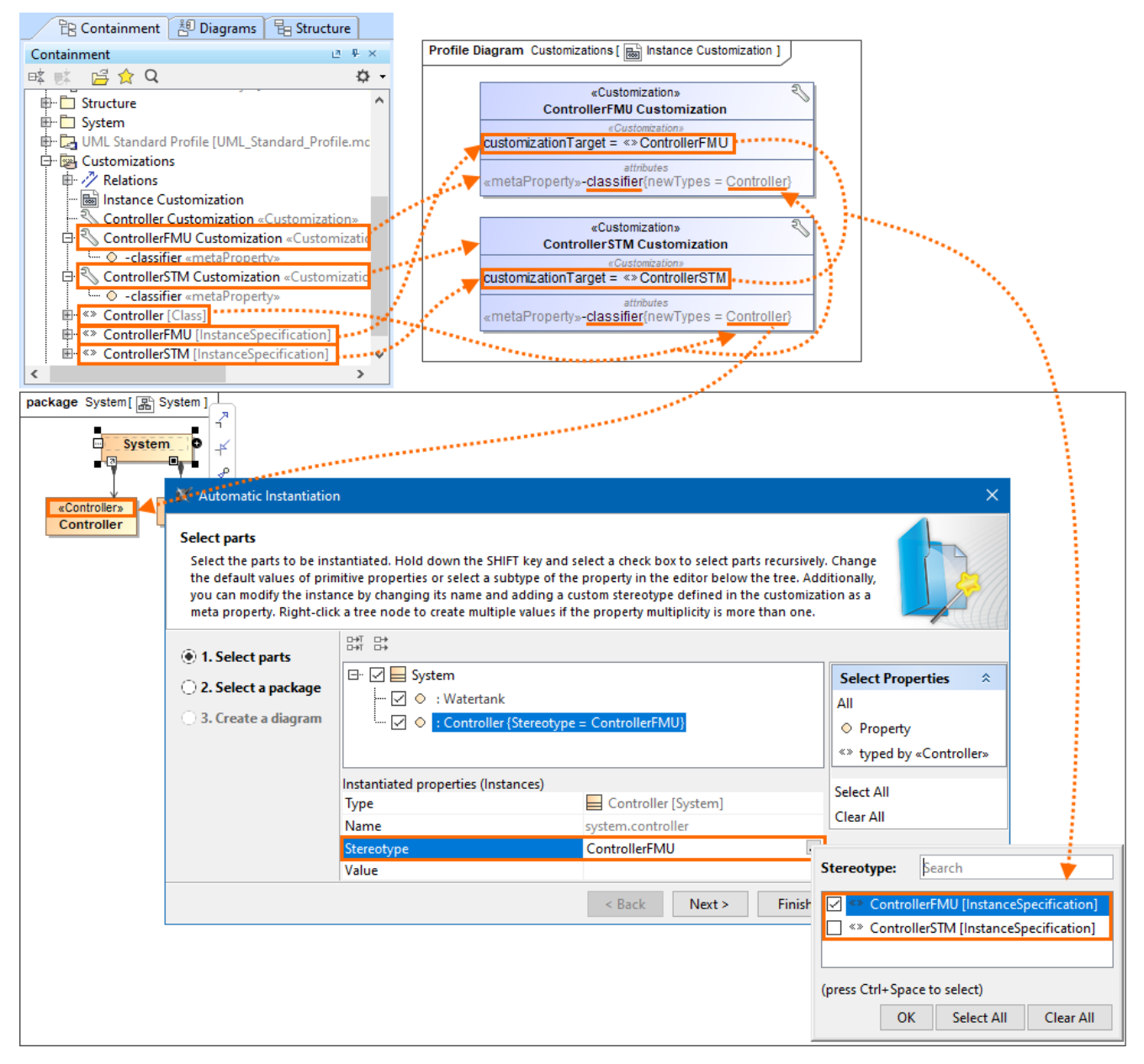

The custom «ControllerFMU» and «ControllerSTM» stereotypes have Instance Specification as their metaclass

and their respective customizations ControllerFMU Customization and ControllerSTM Customization have a meta property named classifier with the **New Types** property value set to the «Controller» stereotype.

Since the Controller class has the «Controller» stereotype applied, the «ControllerFMU» and «ControllerSTM» stereotypes can be applied to the Controller class's instance.

### **Changing a type for an instance**

You can change the type for the property's instance only if that type is a subtype of a Class (connected through Generalization). As shown in the following figure, the Engine GM Class and Engine GMR Class are subtypes of the Engine Class. When creating an instance for the Vehicle Class, you can change the type of the engine Property by selecting one of the following: Engine GM Class, Engine GMR Class, or Engine Class.

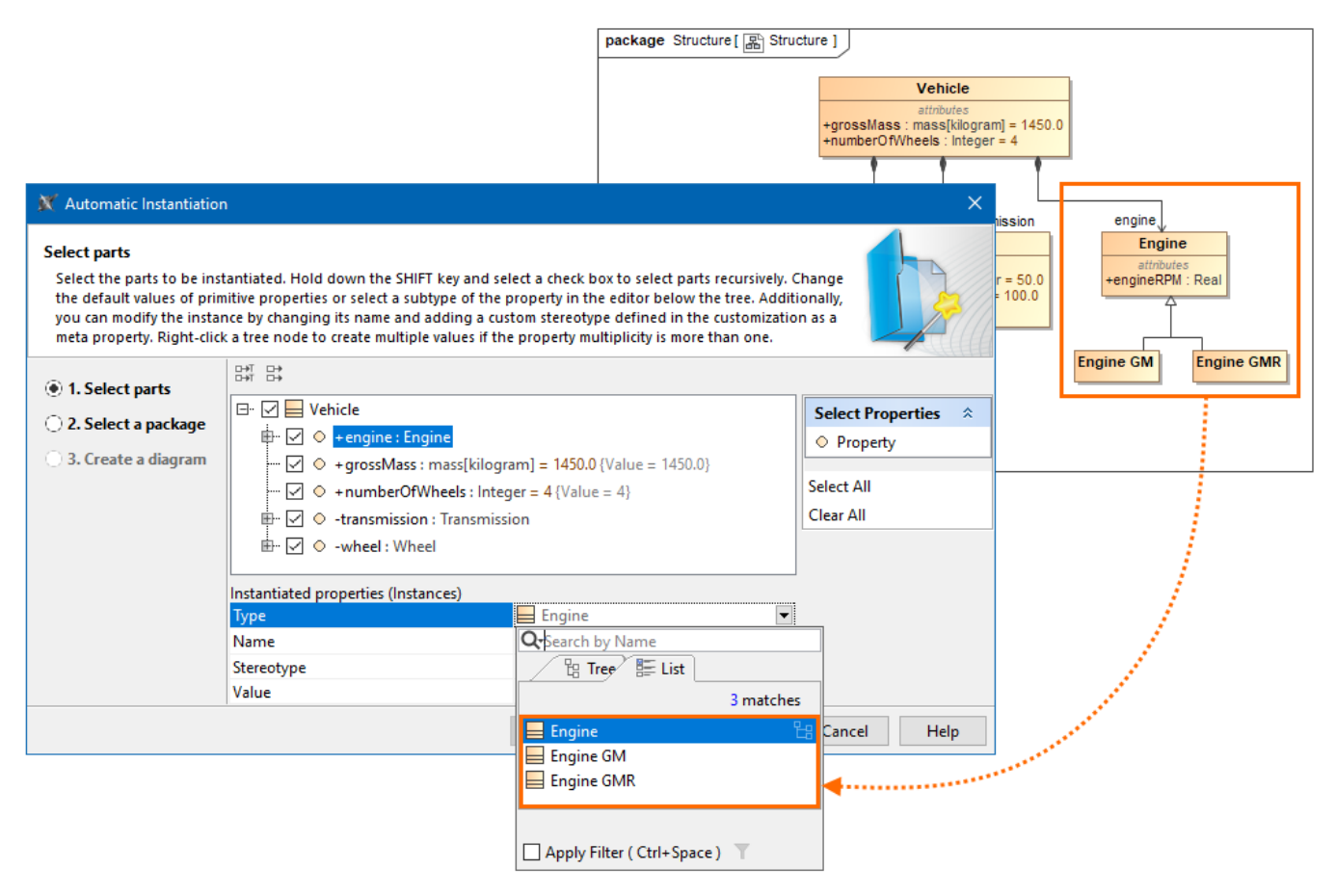

Changing the type for a Part Property instance directly in the Automatic Instantiation dialog.

# <span id="page-4-0"></span>**Step #2. Selecting a package**

In this step, you can select the package to store instance specifications. You can select an existing package from the element tree, create a new package, or clone selected packages. Click the **Finish** button after this step if you do not want to display your created instance specifications.

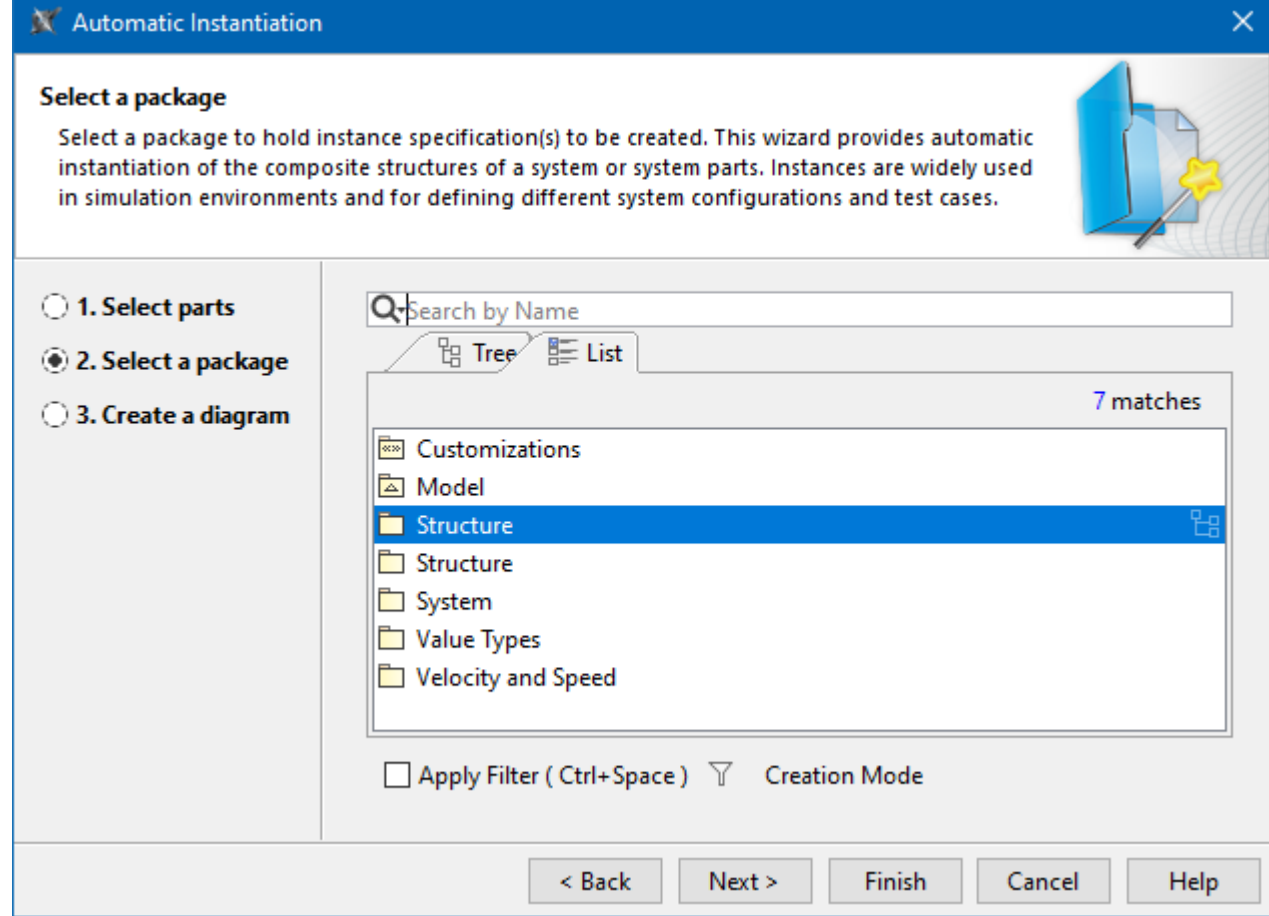

#### To create a new Package in the element tree

- 1. In the element tree, select the Package for which you want to create the new one.
- 2. Click the **Creation Mode** button.
- 3. Click the **Create Owner** button.
- 4. From the open menu, select the package kind. The Specification window of that package opens.
- 5. Type its name.
- 6. Click **Close**.

To clone the Packages in the element tree

1. In the element tree, select the Package to clone.

 $\textcircled{\textbf{1}}$  Package is cloned recursively including all nested structures.

- 2. Click the **Clone** button.
- 3. The Specification window of cloned Package opens.
- 4. Type its name.
- 5. Click **Close**.

# <span id="page-5-0"></span>**Step #3. Creating a diagram (optional)**

In this step, you can choose whether you want to show your created instance specifications in a new diagram or not. If you do not wish to create a new diagram, you can simply skip this step.

# X Automatic Instantiation

## Create a diagram

Check the "Create a new diagram" checkbox if you want to create a new diagram for displaying instance specification(s). Check the "Create link between instances" checkbox if you would like to display "Link(s)" among those instance specification(s).

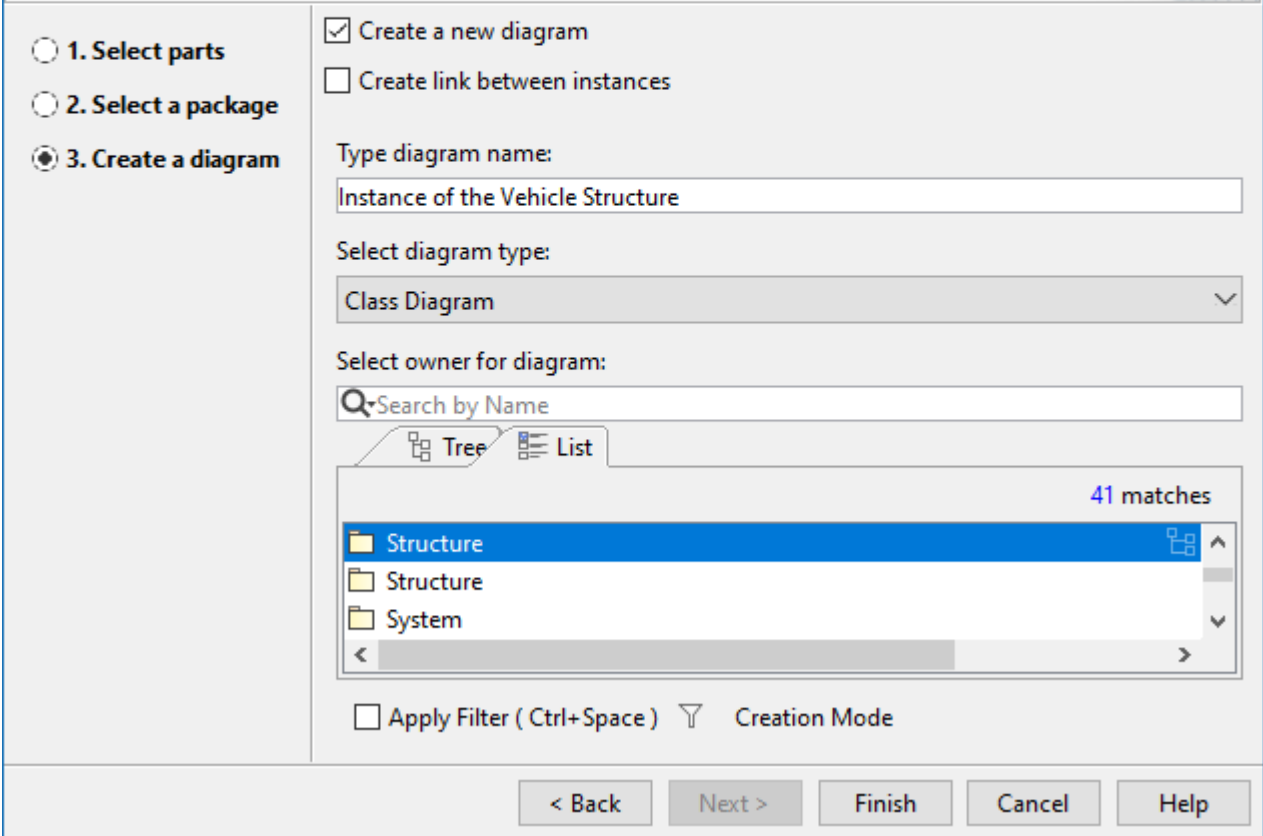

To create a diagram using **Automatic Instantiation** Wizard

- 1. If you choose to create a new diagram for displaying instance specification(s), select the **Create a new diagram** check box.
- 2. If you wish to create and display links between your instance specification(s), select the **Create link between instances** check box.
- 3. Fill in the **Type diagram name** field by typing the diagram name.

**Note** By default, the diagram name is the selected Package's name in Step 2.

- 4. From the **Select diagram type** drop-down list, you can select one of the diagram types.
- 5. Specify the owner for a new diagram:
	- Select existing Packages from the tree.
	- Click the **Create Owner** button to create a new one.
	- Click the **Clone** button to clone existing Packages.
- 6. After clicking the **Finish** button, a new diagram with instance specifications is created and displayed in your project.

## **Related pages**

- [Automatic Instantiation Wizard Case Study](https://docs.nomagic.com/display/MD2022xR1/Automatic+Instantiation+Wizard+Case+Study)
- [Automatic Instantiation wizard in SysML Plugin](https://docs.nomagic.com/display/SYSMLP2022xR1/Automatic+Instantiation+wizard)

 $\times$